## BEAUMONT MEDICAL GROUP PHYSICIAN MOBILE APP INSTALLATION INSTRUCTIONS

## **INSTALLING THE APPLICATION & GETTING STARTED**

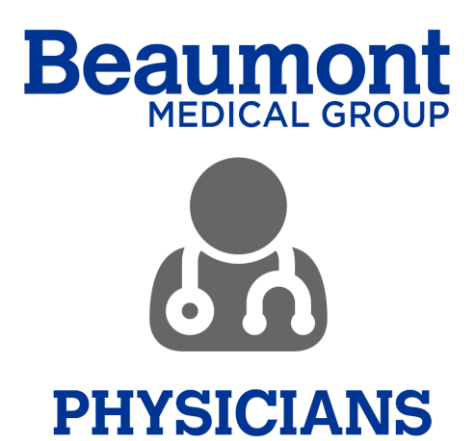

## **IOS INSTALLATION**

- 1. On your mobile phone open your Beaumont email application. Open the email that includes the link to download the application
- 2. Click on the iOS link for Apple Phones to install the application

[https://install.appcenter.ms/orgs/Beaumont-Apps/apps/Physicians-App](https://install.appcenter.ms/orgs/Beaumont-Apps/apps/Physicians-App-iOS/distribution_groups/Production)[iOS/distribution\\_groups/Production](https://install.appcenter.ms/orgs/Beaumont-Apps/apps/Physicians-App-iOS/distribution_groups/Production)

3. Click the Install Button then click "Install" again

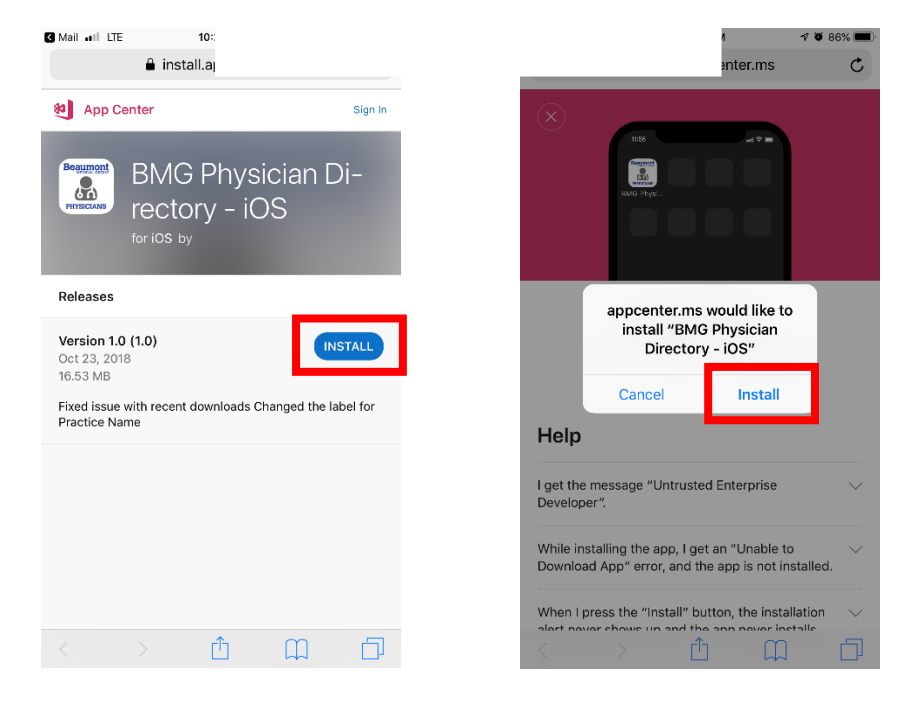

- 4. Application will begin to download
- 5. Open your Settings application on your phone
- 6. Click on "General"

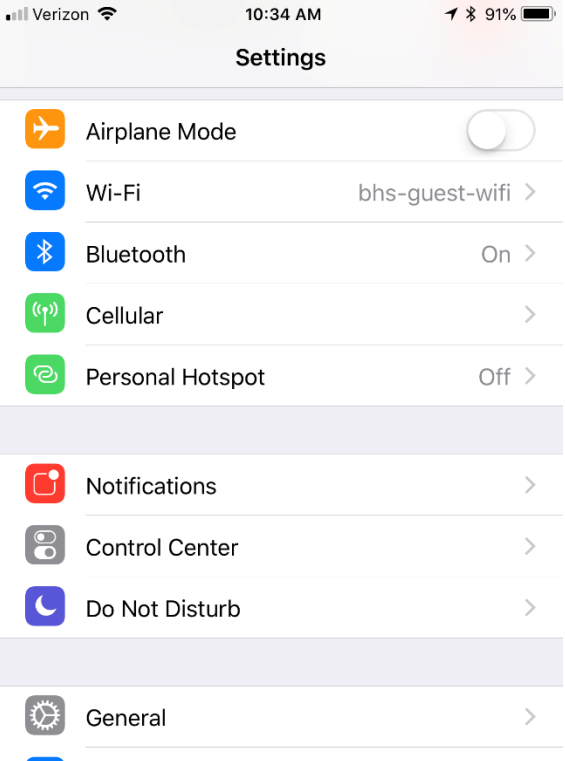

7. Scroll down to "Device Management"

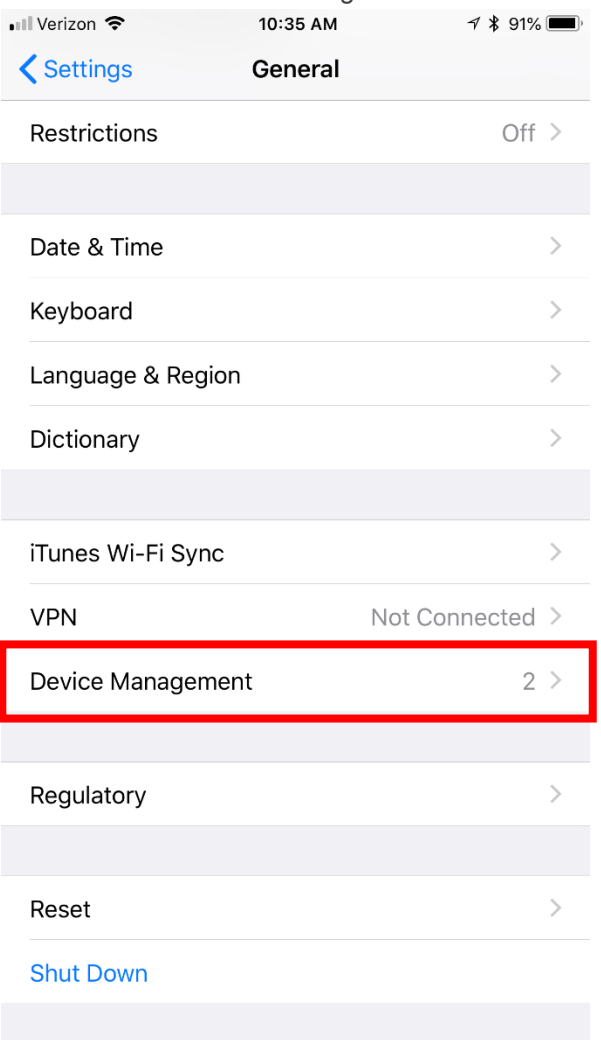

8. Click on "Beaumont Health"

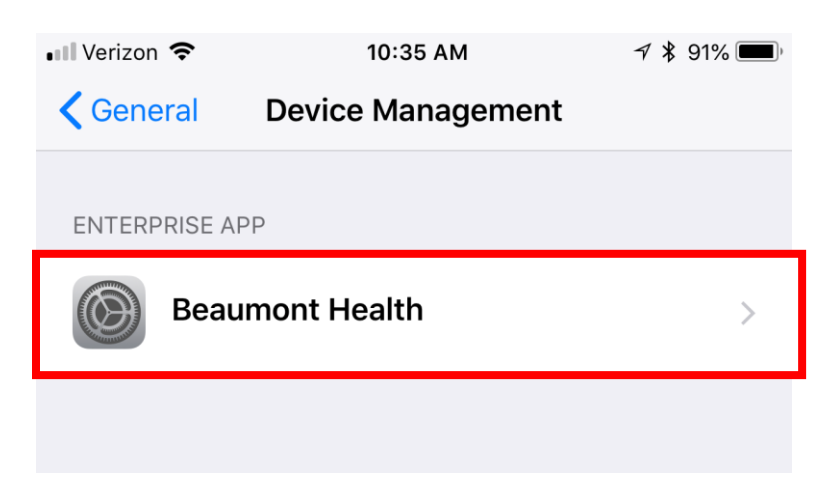

9. Click on "Trust Beaumont Health"

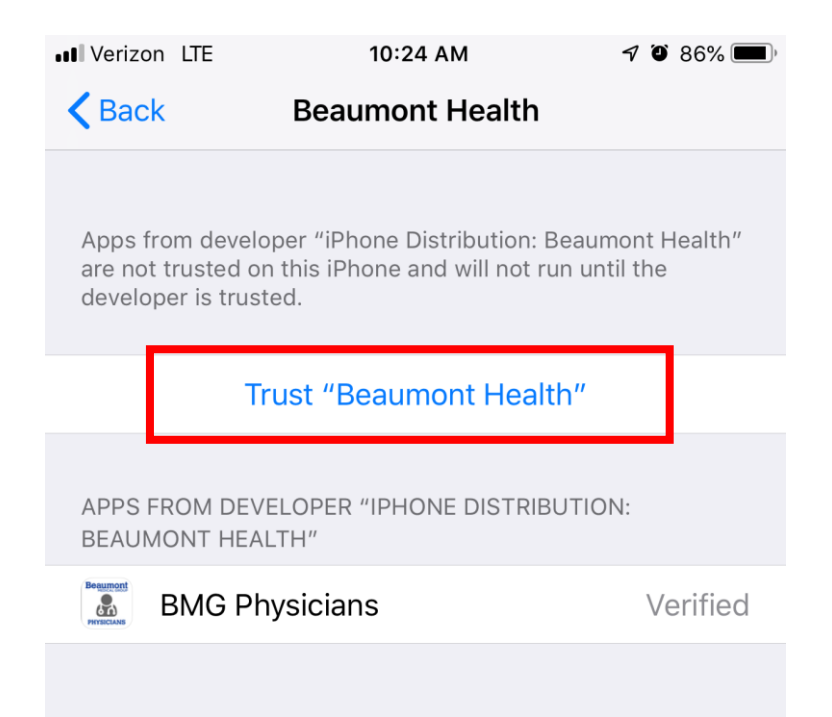

10. Click "Trust"

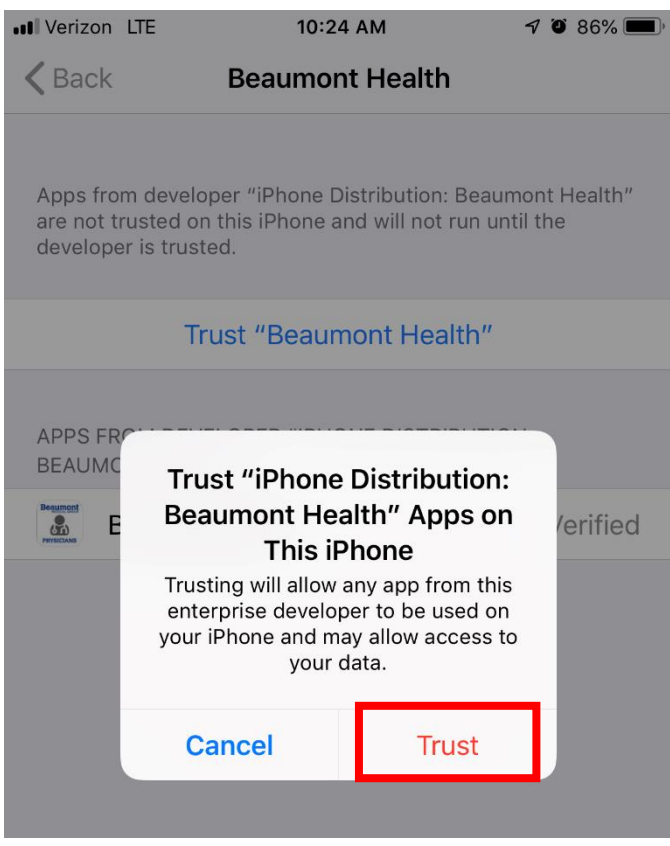

- 11. Close your Settings
- 12. Locate and open the App on your phone
- 13. Enter your Beaumont Health email address and password to sign in

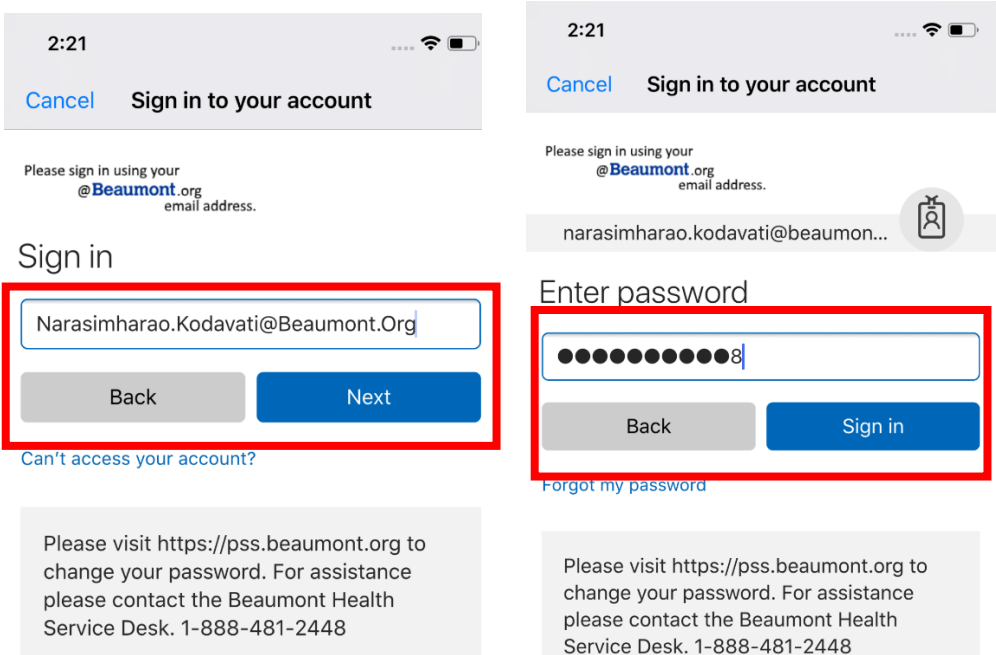

14. You are now able to use the BMG Physicians Directory App

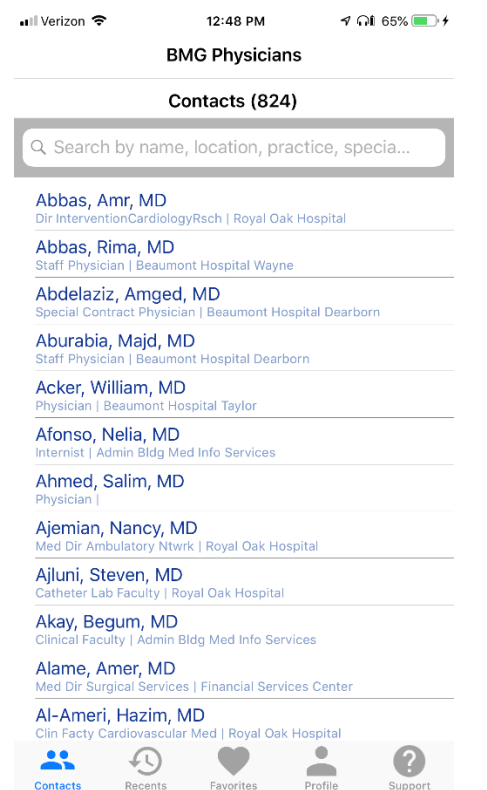